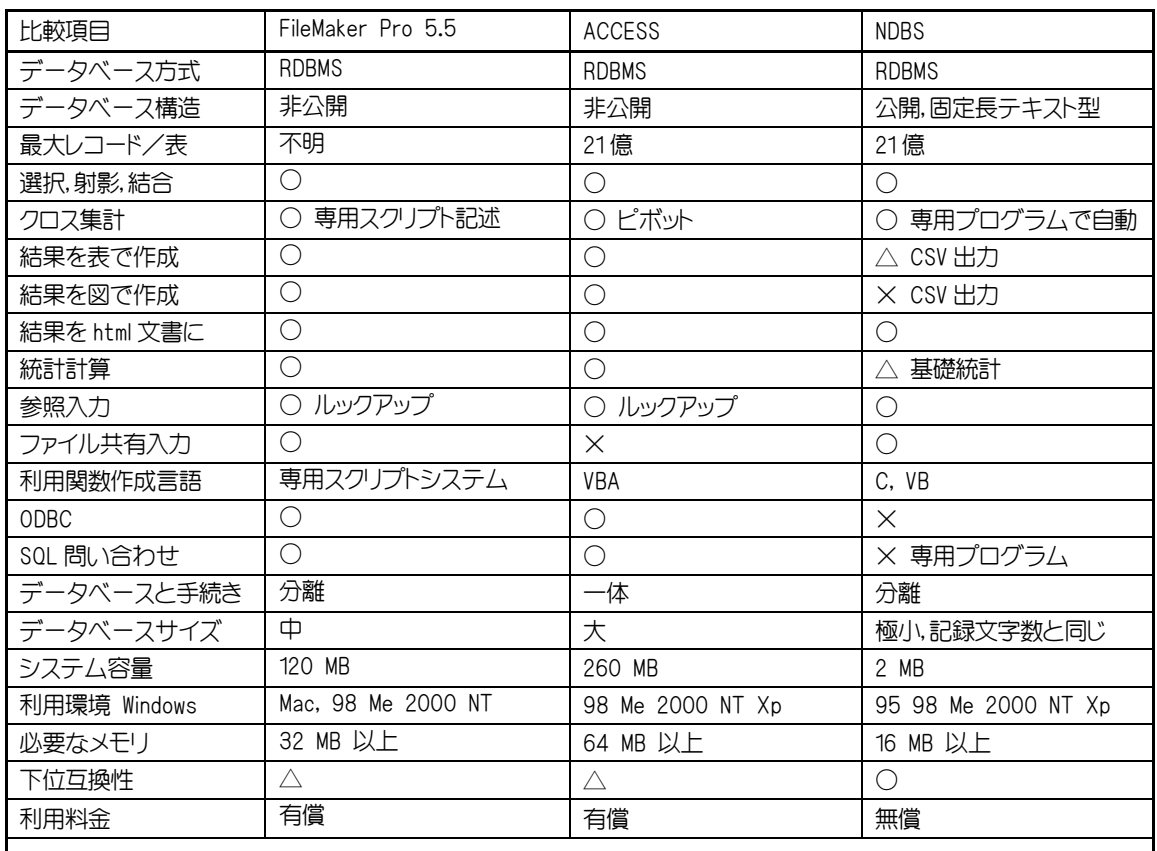

# 19-1 表 ACCESS と NDBS

注

○ 適合している △ 条件付きで適合している × 適合していない

#### ODBC Open Database Connectivity

異なった RDBMS 間でデータのインポートあるいはエクスポートを容易に行うためのプログラム開発技術を規定 した仕様である. NDBS の場合はデータベースの構造が固定長テキスト型であり公開しているので簡単に他の RDB と接続できるため,ODBC を適用させていない.

#### SQL Structured Query Language

種々の RDBS に対して問いかけして制御したりレポートを作成したりすることが出来るように用意された記述言 語である.具体的にはその文法に従ってテキストエディタで記述したテキストファイルの形で利用される. NDBS の場合は構造が明確かつ簡単であるため SQL の仕様には合わないので専用の記述ファィルを用いている.

# 【Q19-1】インポートとは,エキスポートとは

【Ans.】 あるアプリケーションが本来アクセスしているファイル形式でないファイルから情報を取り 込むことをインポート(Import)と言う. 例えば ACCESS は作成したデータベースや手続きを,拡張子が mdb であるファイルに記録したり読み込んだりする.しかし ACCESS の中の表にデータを手入力するので はなく, 既に存在している, CSV や TXT などの拡張子のついたテキストファイルや, XLS や 123 などの

拡張子のついた表計算ソフトのファイルからデータを自動的に取り込めれば便利である. ACCESS にはこ のインポート機能がある.これとは反対に、あるアプリケーションが本来アクセスできるファイル形式 のファイルに出力するのではなく,他のアプリケーションのファイル形式のファイルに出力することを エキスポート(Export)と言っている. 例えば ACCESS から CSV や XLS, 123 などのファイルに出力する場 合である.NDBS のデータを汎用の RDB にインポートさせる方法は添付 CD-ROM に紹介した.

#### 19-1 設計

RDBMS を利用してデータベースを作成するにあたって,どんな目的に使われるかを最初に考えなけ ればならない.企業の場合だと,顧客情報の活用,営業や社内業務の記録と管理,資材管理など多くの 分野での利用が考えられる.また,病院や保健所などでは住民の健康記録,学校では学生の成績記録な どが考えられる.では個人の住所録データベースを例に,具体的な設計方法について考えてみよう.

#### (1) 利用目的を考える

住所録を例に考えてみよう.知人や親戚の人達の氏名,住所などを記録しておき,名簿作成,各 種連絡情報,年賀状の宛名作成や記録に利用する.

### (2) どんな表が必要かを考える

ACCESS では表と言わずテーブルと呼んでいる. 住所録の場合,基本的には一つの表だけでよ いが、データ入力に際してできるだけミスをなくし、かつ効率的に行えるよう,繰り返し決まった 情報が入力される場合は,その情報を別の表に記述した方がよい.住所録の場合,基本となる表を 構成している項目として, 19–2 表のようなものが考えられる. この表を主表あるいはメインテーブ ルと呼ぶ.この中で参照入力とある項目は別に用意されているテーブルの中の情報を選んで入力で きるもので、Access ではルックアップと呼んでいる. 例えば6項目の性別について女性を文字でキ ー入力させようとした場合しようとすればする場合, 女性, 女, じょせい, おんな, Female など 何種類もの入れ方がある.同じ意味の情報を異なった文字で入力してしまうと,後でコンピュータ でデータを性別毎に分類するときに障害になる.長い文字列を入力するのは面倒なので,男性を 1, 女性を 2 を入力することを約束したとしても,その約束を忘れてしまうと間違って入力してしまう ことがある. 表計算ソフトではデータをすべてキーから入力するのでこのような問題が起こる.

しかし, RDBMS では参照入力ができるのでこのような問題は起こらない. p85,19-1 図に示すよ うに、予め性別に関してキーと名称を記述した副表を作成しておき、性別を入力しようとしたとき に性別の参照情報を画面に出し,入力者はこれを見て該当している性別をマウスでクリックする. その性別を表すコードが副表から取り出されて,主表の性別を入れる場所に自動的に書き込まれる という仕組みになっている.入力者は目で参照情報を確認しながら文字を一切入力しないので,速 やかにかつ間違いなく入力できる.

# RDBMS は表と表の間をキーと呼ばれるコードで結びつけているのでこのようなことができる のである. 表計算ソフトとの決定的な仕組みの違いがここにある. 決まった情報の中から選択でき

# る場合は迷わず参照入力をさせるべきである.

| 項目                                                           | <b>NDBS</b> | <b>ACCESS</b> | サイズ            |  |  |  |  |
|--------------------------------------------------------------|-------------|---------------|----------------|--|--|--|--|
| 1 整理番号                                                       | 12 自動番号付け   | オートナンバー       | 8              |  |  |  |  |
| 2氏 名                                                         | 2 全角手入力     | テキスト型         | 16             |  |  |  |  |
| 3 フリガナ                                                       | 1 半角手入力     | テキスト型         | 10             |  |  |  |  |
| 4 生年月日                                                       | 5日付入力       | 日付/時刻型        | $\overline{1}$ |  |  |  |  |
| 5 年<br>齢                                                     | 12 関数入力     | 関数型 *f        | 3              |  |  |  |  |
| 6 性<br>別                                                     | 10 参照入力     | テキスト型 *L      | $\overline{1}$ |  |  |  |  |
| 7 現住所郵便番号                                                    | 1 半角手入力     | テキスト型         | $\overline{1}$ |  |  |  |  |
| 8県 名                                                         | 14 参照入力     | テキスト型 *L      | 8              |  |  |  |  |
| 9 現.<br>住所                                                   | 2 全角手入力     | テキスト型         | 52             |  |  |  |  |
| 10 現住所電話番号                                                   | 1 半角手入力     | テキスト型         | 12             |  |  |  |  |
| 11 血液型                                                       | 10 参照入力     | テキスト型 *L      | 1              |  |  |  |  |
| 12 RH $+-$                                                   | 10 参照入力     | テキスト型 *L      | 1              |  |  |  |  |
| 13 身<br>長                                                    | 3 数値入力      | 数値型           | 5              |  |  |  |  |
| 代<br>14 年                                                    | 12 関数入力     | 関数型 *f        | $\overline{c}$ |  |  |  |  |
| 15 身長区分                                                      | 12 関数 入力    | 関数型 *f        | $\overline{c}$ |  |  |  |  |
| 16 メールアドレス                                                   | 12 半角手入力    | テキスト型         | 30             |  |  |  |  |
| 17 勤務先コード                                                    | 10 参照入力     | テキスト型         | 4              |  |  |  |  |
| 18 関係先コード                                                    | 10 参照入力     | テキスト型 *L      | 4              |  |  |  |  |
| 19 1回目 体重測定日                                                 | 7 日付入力      | 日付/時刻型        | 8              |  |  |  |  |
| 20 1回目 体重 Kg                                                 | 3 数値入力      | 数値型           | 5              |  |  |  |  |
| 21 1回目 BMI                                                   | 12 関数入力     | 関数型 *f        | 5              |  |  |  |  |
| 22 2回目 体重測定日                                                 | 7 日付入力      | 日付/時刻型        | 8              |  |  |  |  |
| 23 2回目 体重 Kg                                                 | 3 数値入力      | 数値型           | 5              |  |  |  |  |
| 24 2回目 BMI                                                   | 12 関数入力     | 関数型 *f        | 5              |  |  |  |  |
| 25 3回目 体重測定日                                                 | 7 日付入力      | 日付/時刻型        | 8              |  |  |  |  |
| 26 3回目 体重 Kg                                                 | 3 数値入力      | 数値型           | 5              |  |  |  |  |
| 27 3回目 BMI                                                   | 12 関数入力     | 関数型 *f        | 5              |  |  |  |  |
| 28 書き込み禁止                                                    | 10 参照入力     | テキスト型 *L      | 1              |  |  |  |  |
|                                                              | 注           |               |                |  |  |  |  |
|                                                              |             |               |                |  |  |  |  |
| サイズ その項目に割り当てられた記録長で単位はバイト<br>NDBS では入力方法の前に付いてる番号で入力方法を記述する |             |               |                |  |  |  |  |
| *L ACCESS では参照入力とは言わず,ルックアップと言う                              |             |               |                |  |  |  |  |
| *f 組み込まれていない場合は、VBA などで特別にプログラムを作成しなければ                      |             |               |                |  |  |  |  |
| ならない                                                         |             |               |                |  |  |  |  |

19-2 表 住所録の主表とデータ入力方法

RDBMS を構成しているそれぞれの表にはこのようにキー情報が記録されているが、キー情報は重複で きない. 性別の例では男性と女性を1と2でも良いし,MとFでも良く,違ってさえいればどんなコー ドでも良いが、後の集計を考えて数字にした方が良い.

# (3) 入力手段を考える

データベースへの入力方法と しては,キーから直接入力する 方法ならび参照入力の他,いろ いろな入力方法が用意されてい るので,それらを知ってできる だけ効率よく安全に入力しよう. 代表的なものを下記に示すが, 詳細は N4-5 頁を参考にされた い.

《半角文字》入力方法 1 と,

《全角文字》入力方法 2 と,

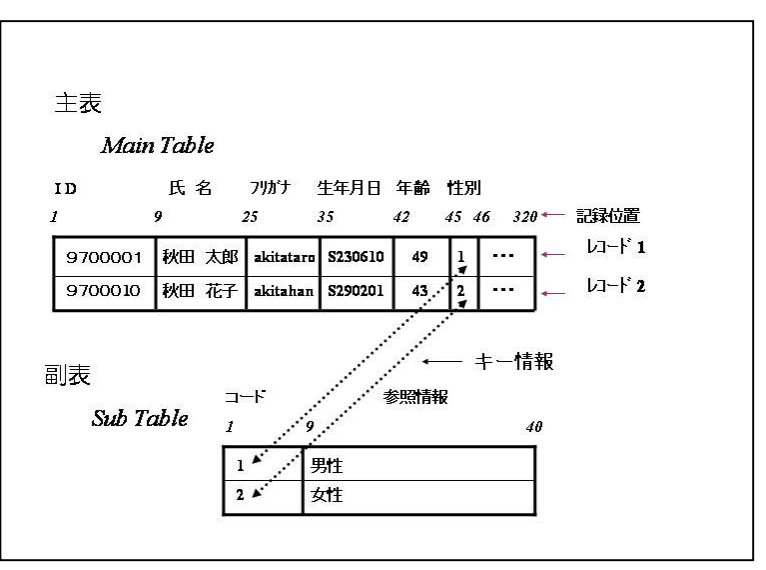

② 数値入力

① 文字入力

Access では数値として処理される項目に《数値入力》を指定する必要がある.しかし,NDBS では,すべての入力情報は文字列として扱われるので,身長のように数字であっても《 1 半角 手入力》としても良い. NDBS で《3 数値入力》と指定した項目は、クロス集計や簡易統計処理 の際自動的に処理対象の項目となる.

《長文入力》入力方法 21 とがある. 19-1 図 キーで結ばれる主表と副表

③ 参照入力

19-1 図に示した仕組みによって複数の選択肢から1個だけ選ぶ《単一選択》と読んでいる入力 方法 10 と、複数の選択肢から複数個選べる《複数選択》と読んでいる入力方法 19 とがある. さ らに《複数選択》では 1 位から 9 位まで順位を付け,その情報を記録することができる.

# ④ 日付入力,日付/時刻型

日付を決まった型で自動入力させるもので,

NDBS ならびに Access では右の表に示すような型 のものがが用意されている.

# ⑤ 関数入力,関数型

組み込まれている関数で処理した結果を自動的に

入力する. NDBS では年齢計算、階級区分、複数項目値の合計などいくつかの関数が組み込まれ ている. Access の場合は数多くの関数が組み込まれている. 目的の関数が存在しない場合は, NDBSではVBあるいはC言語で,AccessではVBAを用いてユーザーが作成することができる. N4-4 頁参照.

NDBS のプログラム《NDBS 1 主表入力 1画面1レコード》に組み込まれている関数を 19-3 表に示す.

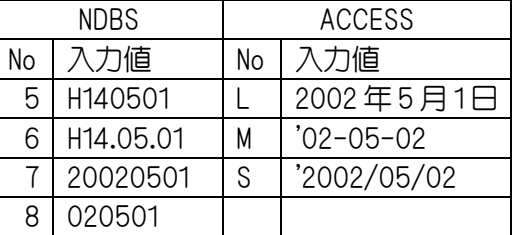

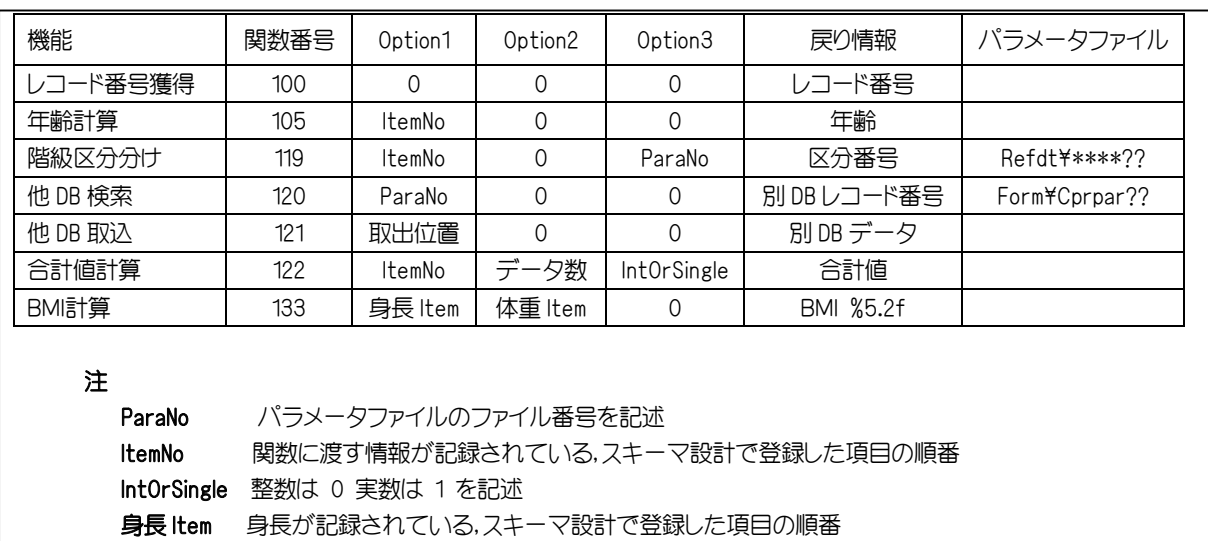

# 19-3 表 入力プログラムに組み込まれている関数

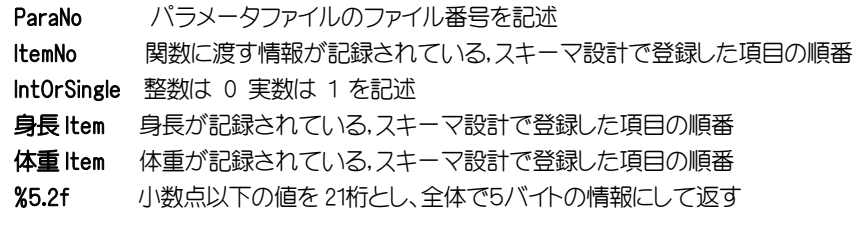

# (4) 集計方法を考える

RDBMS でデータベースを設計して制作し、多くのデータを入力してしまってから、いざ集計し ようとしたら必要なデータが記録されておらず,記録項目も設定していなかったということがあり 得る. 表計算ソフトと異なり、RDBMS では予め記録項目を設定していなければデータを入力でき ない.したがって,予めどんな集計をしたいのかを十分考えてから記録項目を設定しなければなら ない.たとえば19-2表の14番目の《年代》のデータの活用を考えてみよう.《年代》のデータは 《年齢》のデータと別に用意さけたサブテーブル(下記表の年代と Code1 の部分)に対して階級区 分を求める関数によって入力されている.50代の人は05というデータが主表に記録されている. この《年代》のデータに対して,30代から50代の人だけを集計の対象にしたいという命題があ ったとしよう.年代の副表に採用されたコードが下記表のように Code1,2,3 の3種類あったとすれ ば,30代から50代の人だけを絞り込む条件は次のようになる.

Code1 の場合 《 年代 》データが 3 以上 5 までであること

Code2 の場合 《 年代 》データが D または E または F であること

Code3 の場合 《 年代 》データが thir または four または five であること

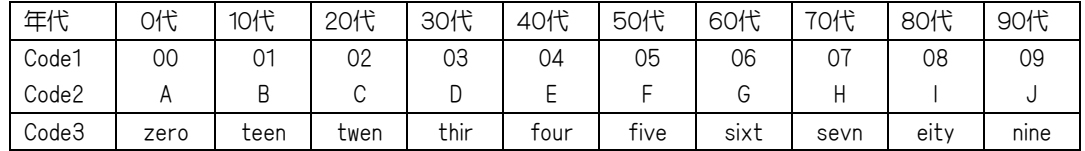

Code1 が一番簡単であることがわかる. また, 《 年代 》データを並べ替えた場合, Code3 の場 合は年代順に並ばず、左端の文字コードが一番小さい[eity]すなわち80代が最初にきてしまう. 集計方法の主なものは並べ替え,クロス集計,統計量の計算などであるが,これらの集計を行う ためにはデータがコード化されて参照入力されたものであり,かつの数値であることが望ましい.

### (5) 入力システムを考える

データをどのような方法で RDBMS に入力するかを考える.

### ① スタンドアロン方式

RDBMS を入力者のパソコンに置き単独でデータを入力する.入力者が一人で,一回に入力す るデータ数もあまり多くない場合である.

# ② クライアントサーバーあるいはファイル共有方式

1台のサーバコンピュータと多数のクライアントパソコンが LAN で接続されており、データ ベースはサーバに置かれ,同時に複数のパソコンからにデータ入力ができる方式である.大量の レコードを人海戦術で同時に入力したい場合や,クラス全員に同時にアンケートや授業評価を行 いたい場合に適している.アンケートの場合,個々の入力者が同時に直接データベースに書き込 れので、記入者と入力者が異なることに伴うミスや秘密漏洩の問題が解消される. NDBS での例 を p109, 19-5 に紹介する.

③ Web 方式

アンケートなどの入力画面をホームページ上に作成しておき,これに入力されたデータをサー バコンピュータのRDBに取り込む方式である. サーバ上でホームページのデータをRDBに取り 込むシステムを作成するためには,C や Perl などのプログラミング技術と CGI 技術が必要とな る.この方式は電子商取引に利用されることが多いが,個人情報を守るためには,ホームページ を置いているサーバーにデータベースを置かずに,必要なときにデータベースにアクセスするな どの注意が必要である.

19-2 制作

住所録を例に、NDBS を利用してデータベースを作成してみよう. NDBS の利用方法は p81 で紹介 したホームページに解説しているので、制作に先立って学習しておく. 以下の説明の中で, N5-1 頁参 照などとある場合はこのホームページの中の N5 頁を指す.

### 19-2-1 準備

最初に利用目的を考えて自分のパソコンのどこで作業をするかを考え,専用のフォルダを作成してお く.ここでは著者が作成した住所録を使用する. 添付 CD-ROM をすべてコピーしていれば下記のフォ ルダが既に作成されており,必要なファイルが用意されている.ショートカットファイル以外はすべて 自動的に作成されたファイルである. CD-ROM のコピー先が C ドライブではなく、例えば B ドライブ である場合はメニューのショートカットファイルのプロパティを開き,リンク先や作業フォルダのドラ イブ番号を C から B に変更すれば良い.

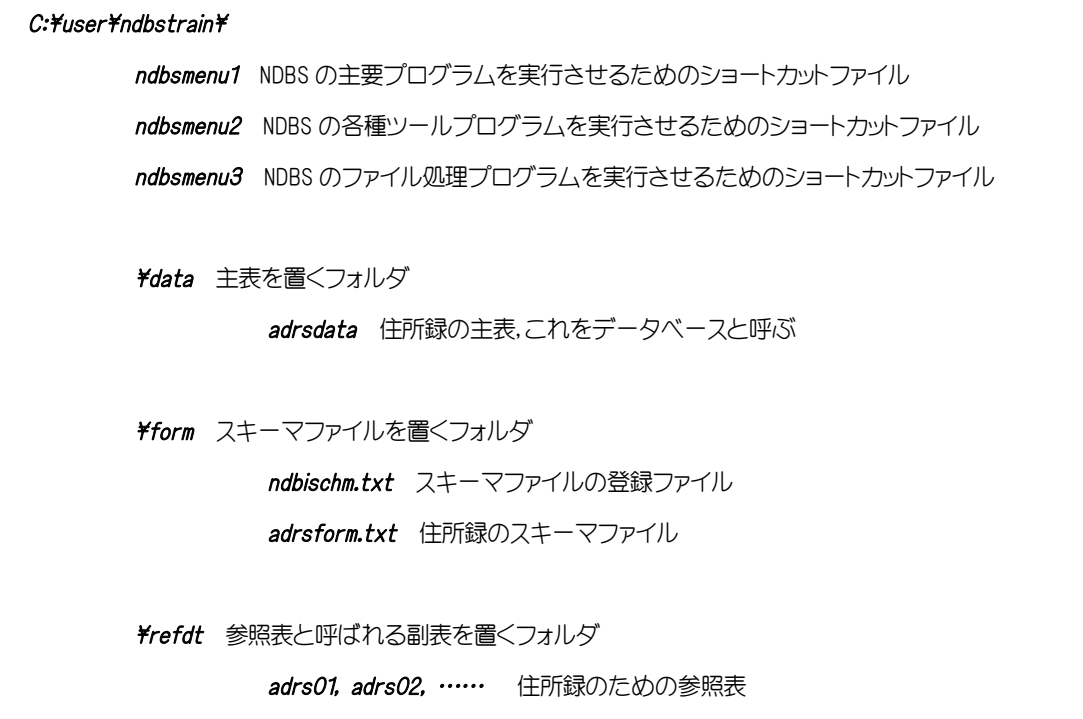

### 19-2-2 スキーマ設計

作業場所にあるショートカットファイル ndbsmenu1 をダブルクリックする.

ついで《NDBS 17 スキーマ設計》をダブルクリックし adrsform.txt を選択すると 19-2 図のスキーマ 設計画面が現れる.既に必要なパラメータが入力されているので,なんら手を加える必要はないが訂正 したい場合は N3 頁スキーマ設計を参考して行えばよい.代表的な項目について記述している数字の意 味を説明しておく.

### (1) 整理番号

1 バイト目から 8 バイトの長さで入力方法 12 すなわち関数を用い,整理番号をクリックすると自 動的にレコード番号が入力される. 使用関数は100番である.

(2) 氏名

9バイト目から16バイトの長さで入力方法2すなわちキーから全角文字を入力させる.

(3) フリガナと身長

いずれも半角文字をキーから入力さるものであるが,単なるに文字列とし扱う場合は入力方法を 1とし、後でクロス集計の際の数値として、あるいは統計処理の対象データとして利用したい場合 は入力方法を 3 としておかなければならない.

(4) 性別

45 バイト目から 1 バイトの長さで入力方法 10 すなわち参照表の情報をマウスでクリックして入 力させる. 参照表のファイル番号が1番であるので参照表のファイル名は refdt\adrs01 である. この画面で《項目名》と《参》の交点の1にカーソルを移動して Enter すると, 右下に参照表の作 成が画面が現れるので,参照表の訂正や追加ができる.

この19-2図の画面は今後例題としてよく用いるので、この画面の右上部の《画面印刷》をクリックし てこの画面全体を印刷しておく.

最後に《終了》をクリックしてスキーマ設計を終了させると,ndbsmenu1 のメニュー画面に戻る.

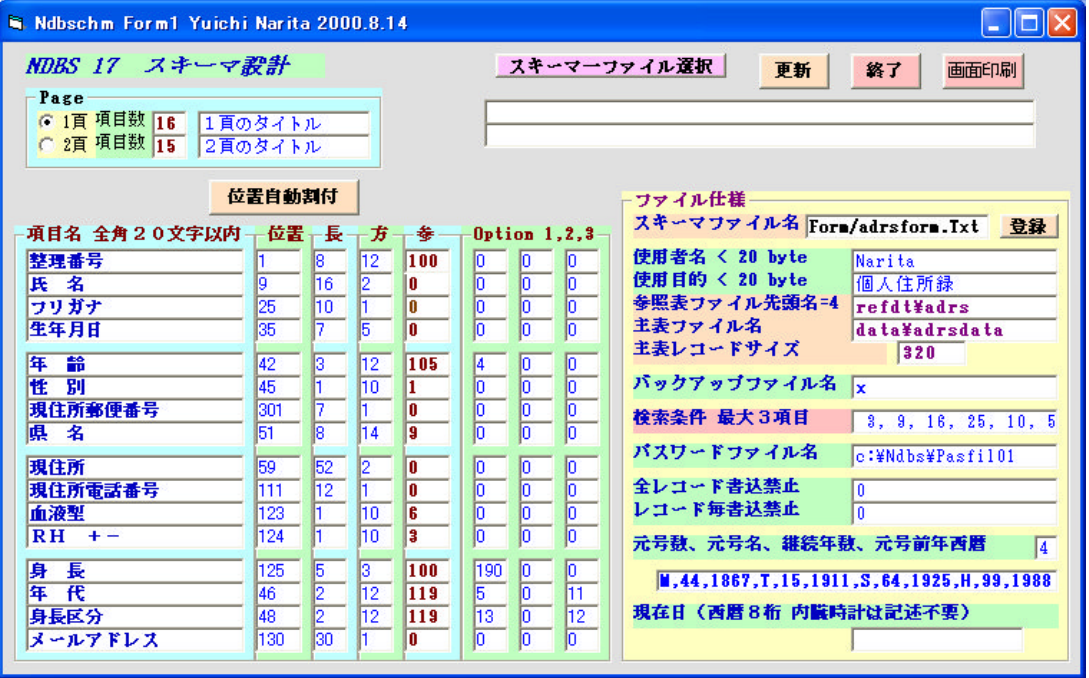

19-2 図 住所録データベースのスキーマ設計画面

# 19-3 利用

例題として利用する住所録データベースの主表 data\adrsdata には、既に 200 レコード (200 人) の架空のデータが入っている. 著者はこれと同様の仕組みで住所録を作成し、知人友人との日常の交流 の記録,年賀状や挨拶状印刷に差し込む住所データの作成などに活用している.読者もこの主表に自分 のデータを上書きしていくことにより,自分だけの住所録に利用できる.

有名メーカーのパソコンにプリインストールされているオフィスソフトには,著名なアドレス帳が用 意されている. 例えば Microsoft 社の Outlook Express やロータス社の Organizer ながある. これら のアドレス帳はスケジュール作成もでき、メールソフトと連携して便利に利用できる反面、その仕様が 知られているためウィルスの被害を受けることがある.NDBS で作成した住所録はそのスキーマを独自 に設計し,作業場所も自分で決めるのでウィルスの被害を受けることはまずあり得ない.

# 19-3-1 データ入力

ndbsmenu1 メニューの《NDBS 1 主表入力 1画面1レコード》をダブルクリックし《adrsform.txt》 を選択すると 19-3 図に示すようなデータ入力画面が現れる. この主表 data\adrsdata には, 既に 200 レコード(200人)のデータが入っている. 第2レコードは著者の成田の実データが、第3レコードは

著者の成田に情報技術の基礎を伝授された秋田大学情報工学科,玉本英夫教授の実データが記録されて いる.他のデータはすべて架空のものである. 第1レコードに読者のデータを入力してみよう.

画面上部名の《書込》の真上の枠の赤い文字を半角の1に訂正して Enter すると、第1レコードに記 録されているデータが表示される. p84, 19-2 表に示した項目と同じである. 項目の順番に入力方法を簡 単に説明する. 詳しい入力方法は N4 頁と N5 頁を参照されたい.

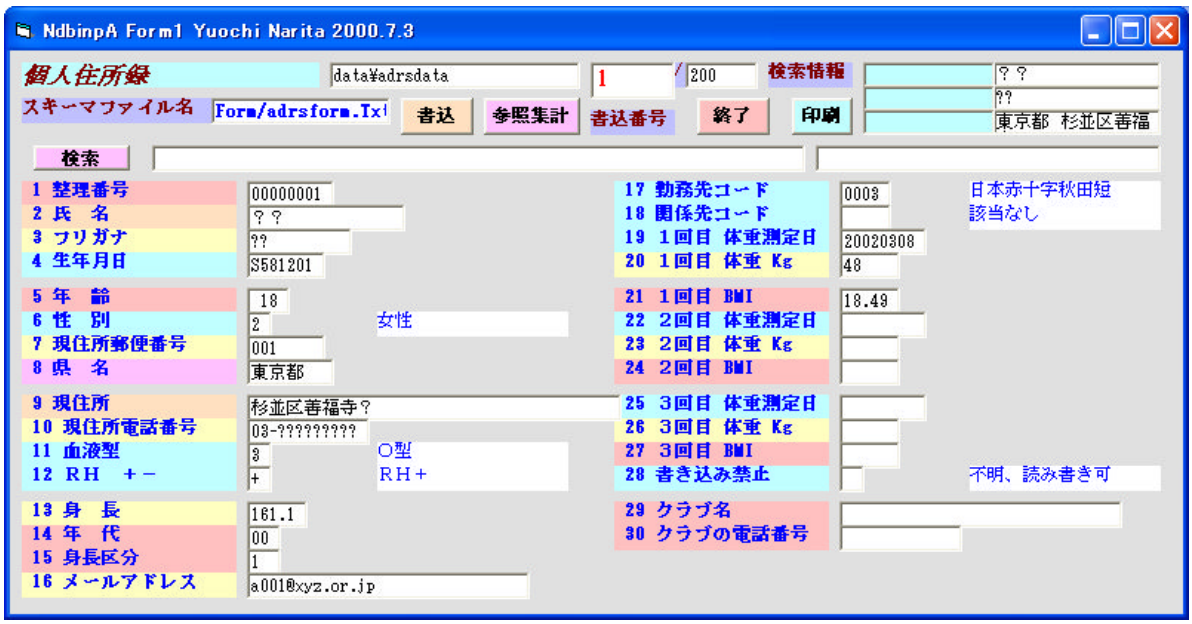

19-3 図 住所録データベースの入力画面

# (1) 整理番号 入力方法 12

項目名の背景が赤褐色で示される.項目名の《整理番号》をクリックすると 100 番の関数が自動 的に実行され,レコード番号が 1 バイト目から 8 バイトの長さで記録される.

(2) 氏 名 入力方法 2

項目名の背景が橙色で示される.項目名の右枠にキーから全角文字で入力する.日本語入力シス テムが Microsoft IME となっている場合は、自動的に全角ひらがな入力となる. 入力したら必ず Enter キーを押さなければならない. Enter キーを押さない場合は画面上で訂正されたように見え ても書き込みを行った場合にはキー入力前の古いデータになっている.これはうっかり無意識のま まキー入力されたデータで書き換えられるのを防ぐための措置である.この例では全角8文字が 9 バイト目から 16 バイトの長さで記録される. キー入力した文字列の長さが 16 バイト以内である場 合は氏名の右が半角の空白で埋められる. 入力方法2の場合は全角文字であるため記録長の1/2の 文字数しか入力できない.半角で入力しても構わないが、たとえば半角で[Narita Yuichi] と入力し ても[Narita Y |としか記録されないので注意する.

(3) フリガナ 入力方法1

項目名の背景が黄色で示される. 項目名の右枠にキーから半角文字で入力する. 入力したら必ず

Enter キーを押さなければならない. フリガナ用には 10 バイトしか割り当てられていないが, 目 的が検索用なのですべて入力しなくても良いという考え方からこのようにした.例えば検索項目と してフリガナの項目を指定した場合、検索候補として[サ]と指定すると、フリガナのデータの中に[サ ト]を含むレコードを検索できる.もしすべてのフリガナを記録したければ,スキーマ設計でフリガ ナ用には20バイト程度を割り当てれば良い.入力方法1で全角入力をしても構わない.この場合 は入力方法2のように記録できる文字数が記録長の1/2 という制限はなく、全角1文字は2バイト で計算される.ただし、記録長-1バイト目に全角文字を入力しないようにしなければならない. その全角文字が割られ,異常なコードが記録される.

(4) 生年月日 入力方法 5

項目名の背景が空色で示される.参照画面から入力する.項目名の《生年月日》をクリックする と入力方法が 5,すなわち p83.19-1.(3),② の表に示した 7 バイトの日本の年号で入力できる画面が 画面右下に標示される.決められた桁数で自動的に入力枠にデータが入る.この場合は右枠を Enter しなくても良い.《生年月日》の右枠に直接キーから入力し,Enter しても良いが,生年月日 のデ ータはあとで年齢計算や日付から年度のデータだけを絞り込んだりするのに使われるので,1 バイ トでも記録位置が違ってはならず,必ず専用入力画面で入力する.日付などは入力方法 7 番の西暦 8 桁で入力した方が良い.

### (5) 年齢 入力方法 12

項目名の背景が赤褐色で示される.関数番号が 105 であるので項目名の《年齢》をクリックする と105番の関数が自動的に実行され、生年月日と現在日から年齢が自動計算され、3バイトの長さ で自動的に入力される.画面のどの項目から入力していっても構わないのであるが、年齢を計算さ

### せる場合は先に生年月日を入力しておく必要がある.

(6) 性別 入力方法 10

項目名の背景が空色で示される.参照表から入力する.項目名の《性別》をクリックすると 1 番 の参照表である refdt\adrs01 ファイルの内容が画面の右下に現れる. ここから該当の性別 をクリ ックし《決定》をクリックすれば全項目の入力画面に戻り, 該当するコードが《性別》の右枠に自 動入力される.Enter はしなくて良い.《性別》の右枠に直接キーから入力し Enter しても良いが, 間違ったコードや全角文字のコードを入力しないようにする.参照表のコードはすべて半角文字に なっている.

# (7) 現住所郵便番号 入力方法 1

項目名の背景が黄色で示される.項目名の右枠にキーから半角文字で7 桁の郵便番号を入力する. 郵便番号の前3桁と後ろ4桁の間ら[-]を入力しないのには訳がある.はがきの表に差し込みさせる データの場合は[-]を必要としないからである.

### (8) 県 名 入力方法 14

項目名の背景が空色で示される.参照表からコードではなく,参照情報を入力する.候補が無い 場合はキーから入力できる. キーから入力した場合は 必ず Enter キーを押さなければならない. 参照情報とは参照表の 9 バイト目から 16 バイトである文字列である.

(9) 現住所 入力方法 2

全角で26文字以内で入力する.現住所の記録長が 40 バイトを超えた場合は入力方法を21《長 文入力》にしてから入力する. N5-2(4)頁参照.

(10) 現住所電話番号 入力方法 1

半角 12 文字以内で入力する.

(11) 血液型 入力方法 10

入力方法が 10 であるので《性別》の項と同じ. 参照表は refdt\adrs06

(12) RH +- 入力方法 10

入力方法が 10 であるので《性別》の項と同じ. 参照表は refdt\adrs03

# (13) 身 長 入力方法 3

項目名の背景が黄色で示される.項目名の右枠にキーから半角数字で身長を入力する.この方法 で入力したデータは後でクロス集計の値情報や、統計処理の対象項目として利用できる.スキーマ 設計で《参》に入力した数値を下限とし,《Option1》に入力した数値を上限として,範囲外の数値 が入力された場合は警告するが,この警告を無視して入力することができる.

(14) 年 代 入力方法 12

項目名の背景が赤褐色で示される.関数番号が 119 であるので項目名の《年 代》をクリックす ると参照表 refdt¥adrs11 に記述している基準をもとに,119番の関数が自動的に実行され,年代区 分コードが返され,46 バイト目から2 バイトの長さで記録される. p86,19-1 (4)参照

### (15) 身長区分 入力方法 12

項目名の背景が赤褐色で示される.関数番号が 119 であるので項目名の《身長区分》をクリック すると参照表 refdt\adrs12 に記述している基準をもとに 119 番の関数が自動的に実行され,身長 区分コードが返されて、48 バイト目から 2 バイトの長さで記録される. p86.19-1 (4)参照

(16) メールアドレス 入力方法 1

入力方法が 1 であるので フリガナ の項参照

(17) 勤務先コード 入力方法 10

《性別》の項と同じで参照表から選ぶ. 参照表ファイル名は refdt\adrs30 である. 性別や血液 型などの参照表のレコード長はデフォルト値の40バイトであるが、この参照表のレコード長は240 バイトになっている.これはこの参照表に勤務先の電話番号や住所などの多くの情報が記録されて いるためである.これらの情報は 勤務先コード をキー情報としてプログラム《NDBS 19 主表出 力 1レコード、複数参照》で出力し利用できる. この参照表 refdt\adrs30 の訂正とレコードの追 加を行うためのスキーマファイルは form\kinmform.txt である.

# (18) 関係先コード 入力方法 10

勤務先コードと同じで,複数の勤務先がある場合に入力する.

(19) 1回目体重測定日 入力方法 7

生年月日と同じ時刻の入力であるが,入力方法が 7 であるので西暦8桁で入力する. 現在日を入力したい場合は入力枠に左詰で半角1文字を入力して Enter すれば良い.

#### (20) 1回目 体重 Kg 入力方法 3

身長と同様,項目名の右枠にキーから半角数字で体重を入力する.

#### (21) 1回目 BMI 入力方法 12

項目名の背景が赤褐色で示される.関数番号が 133 であるので項目名の《1回目 BMI》をクリ ックすると身長と体重のデータをもとに 133番の関数が自動的に実行され, BMI を計算して, 182 バイト目から5バイトの長さで記録される. BMI とは Body Mass Index の略で肥満の度合いを表 す計数である,標準体重の場合は 22 である.この計算をさせる前に身長と体重を入力しておかな ければならない.

#### (22) 書き込み禁止 入力方法 10

参照表から入力する. 参照表は refdt\adrs07 である. 通常ここは入力をしないか, 《不明、読書 可》を選んでおく. スキーマ設計で《レコード毎書き込み禁止》を1とし,かつこの項目に《書込 のみ不可》とした場合は、このレコードのみ書き込みが禁止される.またこの項目を《読み書き不 可》としてから,スキーマ設計で《レコード毎書き込み禁止》を 1 とした場合はこのレコードのデ ータを画面に表示しない.

データをすべて入力し終わったら画面上部の《更新》をクリックすると画面の入力枠内の情報が保存 される.ただしキーから入力した情報はそこで Enter しておかないと,画面で見えていても記録はされ ない.したがって慣れないうちは書き込み番号のところに再度書き込みレコード番号を入力してから Enter してデータを再表示させ,書き込まれたかどうかを確認しよう.

### 19-3-2 参照集計

参照入力されたデータを即時に集計し、その結果を作業場所の xout.csv ファイルに出力できる.

ただし、入力方法が 9, 10, 19 であり、参照表のレコード数は 100 を超えていない ことが条件 である. 性別, 血液型, RH+ーの各項目が該当する. 出力されたファイル xout.csv は CSV 形式であ るので,これをクリックして表計算ソフトに読み込んだ結果を 19-4 表に示す.

また、メニュー ndbsmemu1 で プログラム 《NDBS 21 CSV から html 文書を出力》 をダフルクリ ックして現れた画面で上記 CSV ファイルを読み込むと、特別な作業を伴うことなく集計結果を html 文書として出力できる.このように NDBS では、データ入力終了後直ちに自動的に参照集計ができる ので, アンケート集計の場合はきわめて便利である.

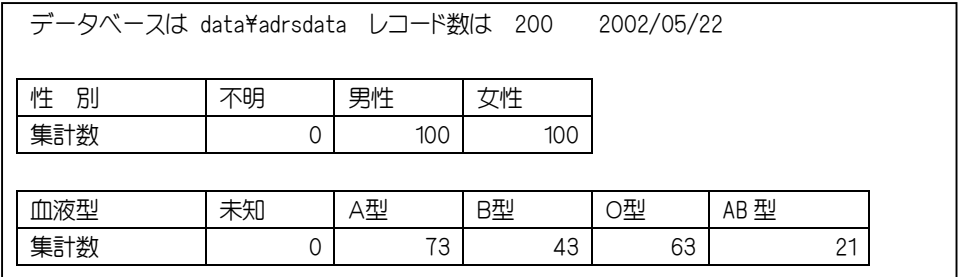

19-4 表 住所録データベースを参照集計した結果の一部

# 19-3-3 データの絞り込み出力

ndbsmenu1 メニューのプログラム《NDBS 18 主表出力 複数レコード、絞込み》をダブルクリックし adrsform.txt を選択すると 19-4 図に示すようなデータ出力画面が現れる. 一つスキーマファイル当た り最高 32 項目までのデータを次のように出力できる.

- 特定の項目について主表に記録されているデータをそのまま出力 ・・ 射影という
- ・ 参照で入力されたデータではコードをキーに参照情報を結合して出力 ・・ 結合という
- ・ 絞り込み機能を利用して特定のレコードのデータだけを出力 いっすい 選択という

19-4 図の出力画面では,どのような誤った操作をしても主表を書き変えてしまうことはないので安心 である.表計算ソフトとの基本的な違いである.19-4 図では次のような条件で出力できる.

#### (1) そのまま出力される項目

氏名,年齢,郵便番号,県名

(2) 参照情報を結合して出力される項目

性別,血液型

(3) 絞り込み条件

氏名が"佐藤"さんであって,かつ女性 であること.

または

氏名が"加藤"さんであって,かつ 年齢 が 50 才から 90 才までかつ女性であること

#### (4) 並べ替え

ふりがなのデータについて降順で並べ替える

この出力項目、絞り込み条件などのすべての出力条件は《条件記述ファイル名》の右枠に入力したフ ァイル(デフォルトで form\ndboform.txt)に《保存》しておくことができる. したがって後日同じ出 力条件で出力したい場合は出力条件記述ファイルを《読込》すればよい.

詳しい出力方法は N7 頁を参照されたい.

出力条件の記述が終わったら《開始》をクリックすることにより《出力ファイル名》の右枠に入力し た名前のファイルに出力される.出力ファイルの形式は項目と項目の間を半角カンマで区切った CSV 型のテキスト形式のファイルと html 文書である. 出力ファイル名はキー入力で変えられるが、拡張子 は [.csvlか, [.txt]としなければならない. 表計算ソフトに読み込みたい場合は[.csvlに, ワープロの差 し込みデータとして利用する場合は[.txt]とした方が良い. なお、この際は最初の表題の行を削除し、最 初の行が各出力項目の項目名となるようにしなければならない.この作業は出力ファイルをテキストエ ディタに読み込んで行えば良い.

上記の出力条件で出力したファイル xtable.csv を表計算ソフトに読み込んだものを 19-5 表 に示す. 性別と血液型の出力文字は NDBS の結合の仕組みにより,性別と血液型の参照表の参照情報より自動的 に取り出して出力したものである. 絞り込みも行われ、50音順の逆順で出力されていることが解る. 同時に出力される html 文書のファイル名は《出力ファイル名》の右枠に入力されたファイル名の拡 張子を [.htm] に置き換えたものである. 19-4 図の例では xtable.htm となる.

|                                                               | Na Ndbout A Form1 by Yuichi Narita 2000.8.8                                                                                                    |                                                                                                    |
|---------------------------------------------------------------|----------------------------------------------------------------------------------------------------|----------------------------------------------------------------------------------------------------|
| 出力項目<br>整理番号<br>氏名<br>コリガナ<br>生年月日<br>年 齢                     | - 参照 - 字数<br>位置<br>g<br>16<br>$\overline{v}$<br>19<br>г<br>ho.<br>25<br>7<br>35<br>ß<br>$\overline{v}$<br>42                                                 | 個人住所録 から出力<br>-1 出力条件<br>条件記述ファイル名 Form/ndboform.Txt<br>出力ファイル名<br>xtable.csv<br>装込 保存                                                                           |
| 開<br>性<br>現住所郵便番号<br>県名<br>現住所<br>現住所電話番号                     | 7<br>45<br>$\overline{v}$<br>π<br>7<br>$\overline{V}$<br> 301<br>g<br>$\overline{v}$<br>51<br>52<br>г<br>59<br>Н<br>$\overline{12}$<br>$\overline{111}$<br>г | タイトル<br>NDB から一覧表に出力<br>末尾タイトル1<br>ご意見はこちらまで<br>末尾タイトル2<br>narita@mus.kuroko.akta-u.ac.ip<br>並べ替え条件 最大 3000 レコード                                                 |
| 血液型<br>$RH$ +-<br>身長<br>年 代<br>身長区分                           | $\overline{123}$<br>$\overline{V}$<br>$\overline{6}$<br>π<br>Γ<br>124<br>125<br>Б<br>Ē<br>Ø<br>46<br>Н<br>b.<br>48                                           | キー位置 25<br>キー長 10<br>○ 昇順 ● 降順<br>2 絞り込み条件<br>条件記述ファイル名 form/ndbisele.txt                                                                                        |
| メールアドレス<br>勤務先コード<br>関係先コード<br>1回目 体重測定日<br>1回目 体重 Kg         | 30<br>$\sqrt{130}$<br>$\overline{v}$<br>4<br>161<br>$\overline{V}$<br>165<br>A,<br>ø<br>169<br>Б<br>177                                                      | 絞り込み条件式 a*b+d*c*b<br>装达 保存<br>要素 a= 9,4, "佐藤",<br>要素 f=l<br>要素 g=<br>要素 b=45,1,2,2<br>要素 h=<br>要素 $e = 42, 3, 50, 90$                                            |
| 1回目 BMI<br>2回目 体重測定日<br>2回目 体重 Kg<br>2回目 BMI<br>3回目 体重測定日     | Б<br>182<br>ß<br>187<br>Б<br>195<br>г<br>Б<br>200<br>g<br>205                                                                                                | 要素 i=<br>要素 d= 9,4, 加藤 ,<br>要素 e=l<br>要素 j=<br>3 出力                                                                                                    |
| 3回目 体重 Kg<br>3回目 BMI<br>書き込み禁止<br>クラブ名<br>クラブの電話番号<br>AMRData | Б<br>213<br>5<br>218<br>Īī<br>$\overline{v}$<br>320<br>г<br>30<br>251<br>г<br>$\overline{12}$<br>281<br>г<br>n <sub>0</sub><br>308                           | Record<br>主表名<br>data¥adrsdata<br>200<br>スキーマファイル名 Form/adrsform.Txt<br>□関始□<br>画面印刷<br>終了<br>絞り込みをして xtable.csv と xtable.htmlこ8 レコードを出力<br>レコード番号を xschdata に出力 |

19-4 図 住所録データベースの出力画面

| NDB から一覧表に出力 20020601          |           |        |        |          |        |     |  |  |
|--------------------------------|-----------|--------|--------|----------|--------|-----|--|--|
| R<br>No.                       | 名<br>氏    | 齢<br>年 | 性<br>別 | 現住所郵便番号  | 県<br>名 | 血液型 |  |  |
| 138                            | 睦子<br>佐藤  | 55     | 女性     | 3703511  | 群馬県    | ○型  |  |  |
| 75                             | 佐藤<br>真喜子 | 70     | 女性     | '981.953 | 宮城県    | A型  |  |  |
| 116                            | 佐藤<br>真希子 | 47     | 女性     | 2280823  | 神奈川県   | A型  |  |  |
| 169                            | 佐藤<br>智恵子 | 33     | 女性     | '2570015 | 神奈川県   | B型  |  |  |
| 99                             | 志織<br>佐藤  | 27     | 女性     | '2410817 | 神奈川    | B型  |  |  |
| 145                            | 久美子<br>佐藤 | 67     | 女性     | 4380084' | 静岡県    | ○型  |  |  |
| 23                             | 治子<br>加藤  | 54     | 女性     | 0183323  | 秋田県    | ○型  |  |  |
| 66                             | 淳子<br>加藤  | 67     | 女性     | '0690817 | 北海道    | A型  |  |  |
| ご意見はこちらまで                      |           |        |        |          |        |     |  |  |
| narita@mus.kuroko.akta-u.ac.jp |           |        |        |          |        |     |  |  |

19-5 表 住所録データベースを射影・選択した結果

# 19-3-4 クロス集計

ndbsmenu1 メニューのプログラム《NDBS 26 クロス集計出力》をダブルクリックし adrsform.txt を 選択すると 19-5 図に示すようなクロス集計画面が現れる.入力方法が 9,10,19 すなわち参照入力され た項目がクロス集計項目の候補となり,入力方法が 3 すなわち数値入力されたものが値情報の候補とな る.画面の左側の対象項目にはこれらの候補だけが自動的に表示される.このクロス集計項目の中から 二つの項目を選びその間のクロス集計ができる.

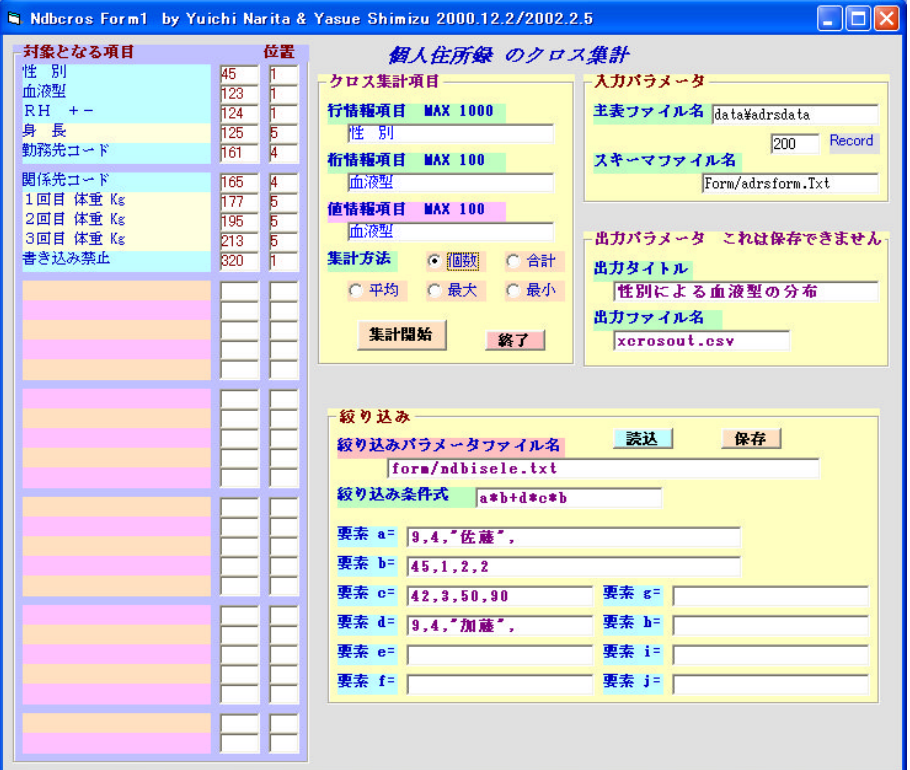

19-5 図 クロス集計画面

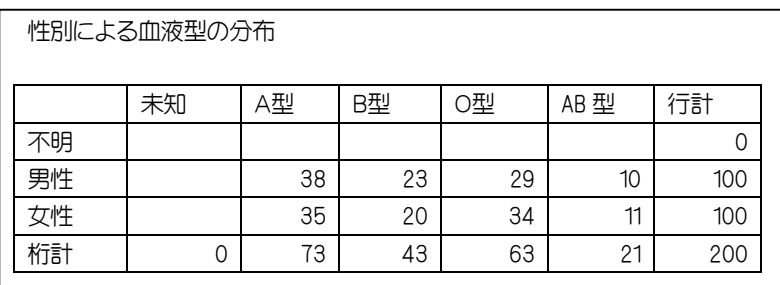

#### 19-6 表 住所録データベースのクロス集計例

19-5 図では性別と血液型のクロス集計をさせる設定画面となっている.クロス集計の詳しい利用方法 は N11 頁を参照されたい. クロス集計条件の設定が終わったら《集計》をクリックすることにより《出 力ファイル名》の下の枠に入力したファイルに出力される.

出力ファイルの形式は項目と項目の間を半角カンマで区切った CSV 型のテキスト形式である.出力

ファイル名はキー入力で変えられるが、拡張子は [.csv]としなければならない. クロス集計したファイ ル xcrosout.csv を表計算ソフトに読み込んだものを 19-6 表 に示す.男女別に各血液型を持っている人 数が解る. 絞り込みも可能なのでいろいろな角度からクロス集計を行うことができる.また、メニュー ndbsmemu1 のプログラム《NDBS 21 CSV から html 文書を出力》をダフルクリックして現れた画面で 上記 CSV ファイルを読み込むと、特別な作業を伴うことなく html 文書に変換して出力できる.

# 【Ex 19-1】 50代の人を絞り込み

200 人の住所録のデータの中から 50 代の人だけの氏名と年齢と住所と電話番号の一覧表を xage50a.csv に出力しなさい.

p95,19-4 図で下記の部分を訂正して出力すれば良い. タイトルと末尾タイトルは必要に応じてキー入 力する. 絞り込みに関しては N7-3 頁を参照.

(1) 出力項目は氏名と年齢と住所と電話番号にのみチェックを入れる.

- (2) 《 出力ファイル名 》の右枠に xage50a.csv をキー入力.
- (3) 絞り込み条件の《 要素 a= 》の右枠に [42, 3, 50, 59] をキー入力.
- (4) 《 絞り込み条件式 》の右枠に [a] をキー入力

# 【Ex 19-2】 50代で女性だけを絞り込み

200 人の住所録のデータの中から 50 代の女性の人だけの氏名と年齢と電話番号の一覧表を

xage50b.csv に出力しなさい.

p95,19-4 図で下記の部分を訂正して出力すれば良い.

- (1) 出力項目は氏名と年齢と電話番号にのみチェックを入れる.
- (2) 《 出力ファイル名 》の右枠に xage50b.csv をキー入力.
- (3) 絞り込み条件の《 要素 a= 》の右枠に [42, 3, 50, 59] をキー入力.
- (4) 絞り込み条件の《 要素 b= 》の右枠に [45, 1, 2, 2] をキー入力.
- (5) 《 絞り込み条件式 》の右枠に [a \* b] をキー入力

# 【Ex 19-3】 体重測定日が 20001 年度のもの

200 人の住所録のデータの中から1回目体重測定日が 2001 年度の氏名と郵便番号と住所をワープロ の差し込み印刷用データファイルとして xnendo.txt に出力しなさい.

p95,19-4 図で下記の部分を訂正して出力すれば良い.出力ファイルの拡張子を.csv ではなく.txt とし たのは差し込み側のソフトに .csv を受け入れないものがあるためである.

- (1) 出力項目は氏名と郵便番号と住所にのみチェックを入れる.
- (2) 《 出力ファイル名》の右枠に xnendo.txt をキー入力.
- (3) 絞り込み条件の《要素 a= 》の右枠に [169, 4, 2001, 2001] をキー入力. 年が要素
- (4) 絞り込み条件の《要素 b= 》の右枠に [169, 4, 20012 2002] をキー入力. 年が要素
- (5) 絞り込み条件の《要素 c= 》の右枠に [173, 2, 4, 12] をキー入力.4月から12月が要素

(6) 絞り込み条件の《要素 d= 》の右枠に [173, 2, 1, 3] をキー入力.1月から3月が要素

(7) 《絞り込み条件式》の右枠に [a \* c + b \* d] をキー入力

差し込みデータとして利用する場合は、出力した後、出力ファイル xnendo.txt をテキストエディタ に読み込み、最初と末尾のタイトル行を削除し、最初の行が出力項目のリスト、あとの行はすべてデー タのみであることを確認しておかなければならない. 差し込み印刷については p56,Step 12-6 を参照.

# 【Ex 19-4】 年代と身長区分とのクロス集計

200 人の住所録のデータについて、年代毎に身長区分がどのように分布しているかを調べなさい. p96,19-5 図のクロス集計画面の《対象となる項目》には年代も身長区分も現れていない.これは p89,19-2 図のスキーマ設計画面でわかるように、年代と身長区分は入力方法が 12, すなわち関数入力 となっているからである.この関数の実行に際して,年代と身長区分はそれぞれ階級区分に必要な情報

が記録されている,adrs11 と adrs12 の参照表を参照している. したがってこれらの2項目を右のように訂正してスキーマを更 新してからクロス集計を行えば良い.ただしこのままだと参照

年代 , 46, 2, 10, 11, 0, 0, 0 身長区分, 48, 2, 10, 12, 0, 0, 0

入力になってしまうので,クロス集計終了後にスキーマを元に戻しておかなければならない.

### 【Q19-2】住所録の例題をコピー

住所録の例題を自分の住所録として利用したい.

【Ans.】 住所録のデータベースシステムを最初から制作するより、あるものを活用した方が良いので, 次の手順で活用して頂きたい.

- (1) 自分の住所録を作成するフォルダを作成しておく. 仮に C:\user\myadrs としよう.
- $(2)$  エクスプローラで C:\user\ndbtrain をコピーして C:\user\myadrs に貼り付ける.
- (3) C:\user\myadrs の下のショートカットファイルndbsmenu1,2,3 の作業フォルダをN2-4-2頁を参 考に訂正する.
- (4) このままでも良いが,主表のファイル名などを変更したければスキーマ設計をし直せば良い.
- (5) 主表ファイル data\adrsdata には 200 人のデータが既に記録されているので、このまま上書き していくか、主表ファイル data\adrsdata をエクスプローラで削除して、新規にデータ入力して も良い.

# 【Q19-3】1画面復数レコード入力

主表の中の複数のレコードを画面に出して,表計算ソフトのようにカーソルを左右上下に移動してデ ータを入力できますか.

【Ans.】次の条件でできる. 住所録の例を 19-6 図に示す. 利用方法は N6 頁参照.

- (1) キー入力だけで,参照入力はできない.
- (2) 入力できる情報は1レコードの中から任意に取り出した 60 バイトまでの情報である.
- (3) 文字検索による対象レコードの絞り込みができる.
- (4) あるレコードから連続した複数のレコードを対象レコードにできる.
- (5) 入力対象のレコード数は 1,000 までである.

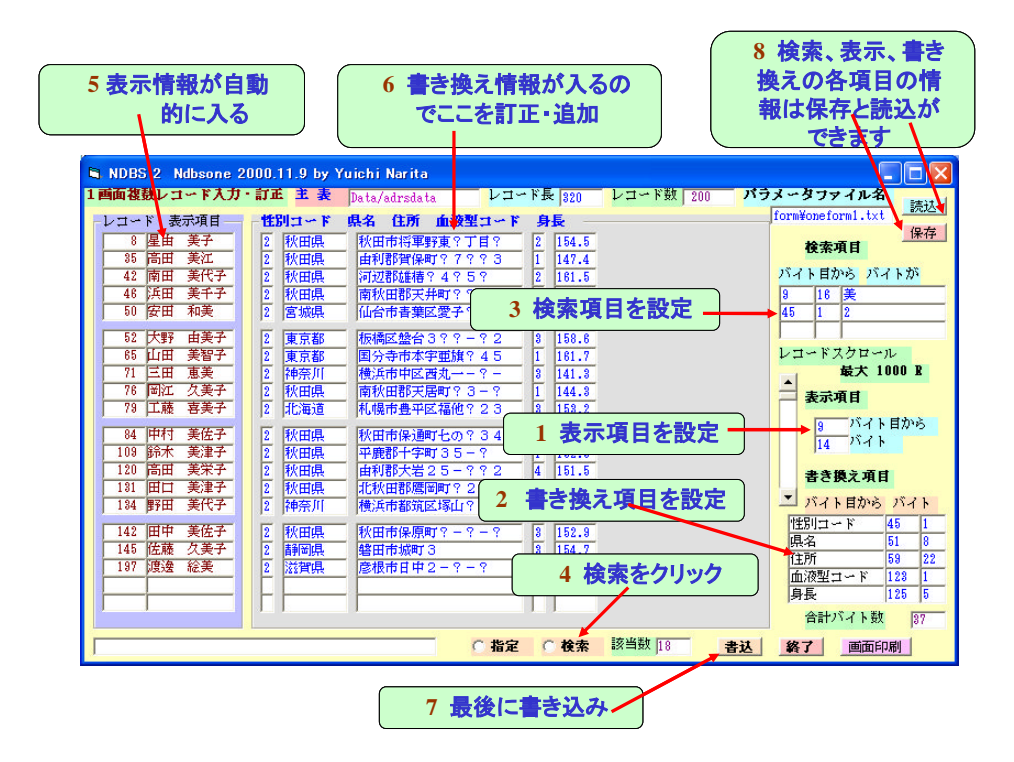

19-6 図 1画面復数レコード入力

# 【Q19-4】主表のレコードを削除

主表の中の任意のレコード を削除できますか.

【Ans.】NDBS では主表の中の 特定のレコードを削除すること はできない. これは NDBS が 表計算ソフトと違って、全レコ ードを表の形で見なければ利用 できないというものではないか らである. 主表の中に要、不要 のタグを付けておく項目を設け てデータを入れておけば、これ をキーとして絞り込み,不要な レコードは見なければ済むから である.

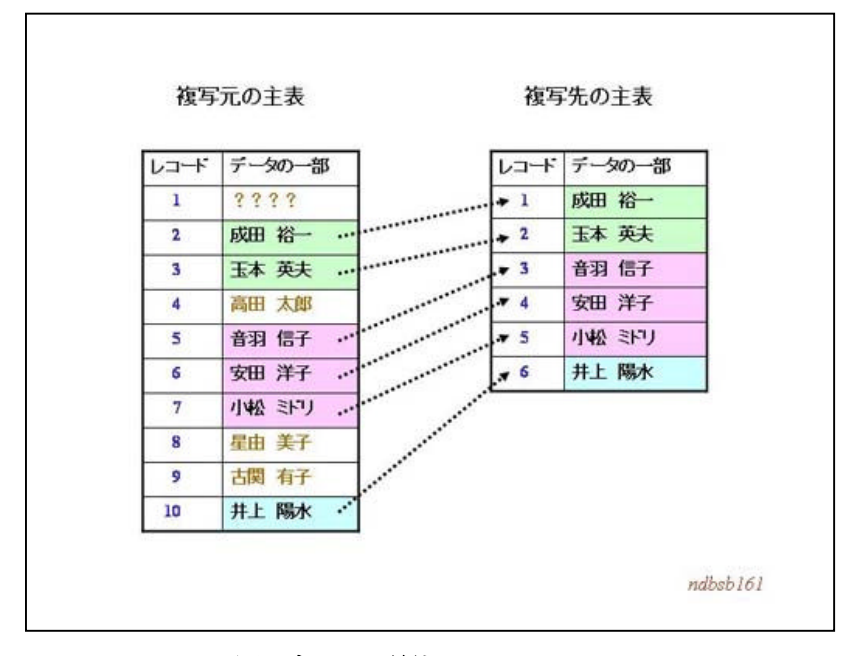

19-7 図 ブロック単位でレコードをコピー

しかしどうしても不要レコードを削除したい場合は次の3つの方法がある.

(1) ブロック単位でレコードをコピー

複写元の主表から指定したレコードを複写先主表にコピーし ,複写元主表をどこかのフォルダに バックァツプしてから削除し,複写先主表を複写元主表のあるフォルダに貼り付けてからファイル 名を変えれば良い .

複写元の主表から複写先主表へのコピーは,19-7 図に示すように3ブロック以内で連続した範囲 のレコードを指定してできる. 詳しくは N14-2 頁参照. このプログラムは ndbsmenu3 の《NDBS 6 RF を RF に複写》 で利用できる.

(2) 指定レコードをコピー

p94, 19-3-3 データの絞り込み出力 では, 絞り込んだレコードのデータを CSV ファイルに出力

したが、このとき同時に主表のファイル名,レコード長,絞り 込まれたレコード番号を、右の表のような形式で、xschdata という名前のテキストファイルに出力する.そこでこのファ イルを読み込んで、複写元主表から絞り込まれたレコードを

data\adrsdata 320 23, 66, 75, 99, 116, 138, 145, 169,

取り出して複写先主表に出力できる. 詳しくは N13-2 頁参照. このプログラムは ndbsmenu3 の 《NDBS 11 RF から抽出 xschdata 必要》で利用できる.

# (3) テキストエディタでレコードを強制削除

NDBS の主表は固定長のテキスト型のファイルであるから、テキストエディタに読み込んで編 集加工ができる. 簡単に不要なレコードを削除できるが、1バイトでも記録位置が狂うと NDBS の主表として利用することが出来ない. NDBS の仕組みをよく理解し,下記の注意を守って慎重 に行なわなければならない.

- ① NDBS のレコード長は 80 の倍数になっていること
- ② テキストエディタの1行の表示バイト数を 80 にしておくこと
- ③ 現在ある主表を他のフォルダか補助記憶装置にコピーしておくこと
- ④ テキストエディタの画面に表示されている行と桁数の表示を見ながら,1バイトの狂いもな く削除すること. また, 絶対に Enter をしない こと.
- ⑤ 削除された主表について最初と最後のレコードを p90,19-3 図の画面に出し,データが正しく 記録枠内に入っているかを確認すること.

# 【Q19-5】新規にデータベースを作成したい

【Ans.】NDBS 形式で新しいデータベースを作成するためには下記手順で進める. N2 頁参照.

- (1) データベースの利用目的を考えて,どんな入力をしてどんな出力をしたいかを考えておく.作成
- (2) 自分の住所録を作成するフォルダを作成しておく. 仮に C:\user\myadrs としよう. ここが作業 場所となる.
- (3) 作業場所の下に C:\ndbs\shortcut の下から3個のショートカットファイル ndbsmenu1,2,3 を貼 り付け, これらのショートカットファイルのプロパティを作業場所に合わせておく. **N2-4-2 頁**参照.
- (4) スキーマ設計を行い,スキーマファイルと参照表を作成.N3 頁と p88,19-2-2 を参照.
- (5) データを入力する. N4,5 頁と p89,19-3-1 を参照.
- (6) を出力する.必要に応じて参照集計,絞り込み,クロス集計などを行う.N7, N11,N12 頁と p94,19-3-3, p96,19-3-4 を参照.

#### 【Ex 19-5】NDBS による小遣い帳の作成

表計算ソフトで作成した p58, 【Ex13-1】小遣い帳の作成 を NDBS で行ってみよう.

日付項目は入力方法が 7,交通費,居食費,間食費,その他の4項目は入力方法が 3,合計は入力方 法が 12 で関数番号が 122. 元金は関数が用意されてないので取り敢えず入力方法を 3 としてスキーマ 設計を行う.このような例題の場合は参照入力がないので,表計算ソフトを利用した方が便利である.

#### 【Ex 19-6】NDBS による統計データの作成

表計算ソフトで行った p59, 【Ex13-4】 件数の多い統計処理 のデータとして用いた CSV ファイル を NDBS 形式の主表に変換し、年代、身長区分、体重区分の3項目を追加しなさい. 統計処理のデータ ファイル lwdata2.csv は C:\user\ex\steap13\data の下に保存されている.

データファイル lwdata2.csv には 874 人の年齢と性別と身長と体重のデータがあるが,レコード数が 多いので,画面を見ながら行う表計算ソフトでは,画面のスクロールを頻繁に行う必要があり煩雑であ る. NDBS 形式の主表に変換しておけば各種の集計処理が簡単になる. また p117, Step 20 で行うよう に単純統計もきわめて簡単にできる.

- (1) フォルダ C:\user\tokei を作成し、ここを作業場所とする. ここに ndbsmenu1,2,3 のショートカ ットを置きそのプロパティを直しておく. N2-4-2 頁を参照.
- (2) C:\user\ex\steap13\data の下にある lwdata2.csv を作業場所の data の下に貼り付け, ファイ ル名を lwdt2.csv に変えておく. この lwdt2.csv をテキストエディタに読み込み,最初の項目名の 行を削除しデータのみにして上書き保存をする.
- (3) ndbsmenu12 のメニューから《NDBS 22 CSV から主表 RF 作成》をダブルクリックする.入力 CSVファイルとして data\lwdt2.csv を選び,出力RFファイル名として新たに data\lwdata02 を, レコード長には 40 を入力しておく.《 上記ファイルに変換 》をクリックすれば直ちに NDBS 形 式の主表 data\lwdata02 が作成される.同時に仮スキーマファイル Form\Xform.Txt が自動的に作 成されるので, このファイル名を Form\lwdtfom2.Txt に変えておく. N13-3 頁参照.
- (4) Form\lwdtfom2.Txt についてスキーマ設計を行う. 新項目として年代区分と身長区分と体重区分 とを追加し, 必要な参照表も住所録のものを流用して作成する. N3 頁と p92 身長区分 を参照.
- (5) データを自動入力する.874 人のデータが既に記録されているので,身長区分と体重区分を新た な入力していくことは時間がかかり過ぎるので ndbsmenu2 のメニューから《NDBS 30 関数自動 行入力》のプログラムを実行させ,自動入力させる. N13-5 頁参照.

以上の作業で作成したファイルは CD-ROM の user\tokei に保存されているので,そこの ndbsmenu1 をダフルクリックして使ってみよう.

#### 【Ex 19-7】NDBS によるデジカメ比較表の作成

表計算ソフトで作成した p70,【Ex16-1】デジカメ比較表の作成を NDBS で行ってみよう.

### (1) 記録項目毎に入力方法を考える

調査年月日は入力方法 7,メーカーと販売店と動画機能の3項目は参照入力させるので入力方法

- 10,機種は入力方法 2 を考える.有効画素数と価格は入力方法 3 としよう.
- (2) スキーマ設計

スキーマファイル名は C:\user\ex\step19\form\dgcaform.txt とする.

### (3) 参照表作成

参照表ファイル名は C:\user\ex\step19\refdt\dgca01,02,03 とする.

以上の作業で作成されるファイルは CD-ROM の user\ex\step19 の下に保存されているので、コピ ーして使用しても良い.

# 19-4 アンケートシステムへの適用

### 19-4-1 択一式アンケートシステム

複数の選択肢の中から一つだけ選択して回答していくアンケート方式である. p75,【Ex 17-1】パ ソコン携帯利用調査 の例題を NDBS で解答してみよう.

(1) 準備

フォルダ C:\user\ex\step19 の下にショートカット ndbsmenu1 があるかを確認し、無ければ用 意して,そのプロパティを合わせておく.このフォルダが作業場所となる. N2-4-2 頁参照.

# (2) ファイル仕様の設定

スキーマ設計で,p89,19-2 図を参考にファイル仕様を訂正する. N3-2 (3) 頁参照

フォルダ C:\user\ex\step19\form の下には次頁 19-7 表のスキーマファイルが保存されている.

# (3) 参照表作成

スキーマ設計の画面にして,19-7 表を参考に右側のパラメータをキーから入力する.

ついで,参照入力の項目についてそれぞれの参照に必要な参照表を作成する.

詳しくは N3-2 頁参照

フォルダ C:\user\ex\step19\frefdt の下には次頁 19-8 表の参照表が保存されている.